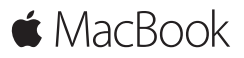

**快速參考指南**

# **歡迎使用 MacBook**

讓我們開始吧。請按下電源按鈕來啟動您的 Mac,「設定輔助 程式」會引導您透過一些簡單的步驟來完成設定並立即開始 使用。它會協助您連接 Wi-Fi 網路,並且建立使用者帳號。 它可以將您的文件、照片、音樂和其他內容從另一部 Mac 或 PC 移轉到新的 Mac 上。

您可以在「設定輔助程式」中使用 Apple ID 來登入。這樣會設 定您在 Mac App Store 和 iTunes Store 中,以及在「訊息」和 FaceTime 等 App 中使用的帳號。它也會設定 iCloud,因此像 「郵件」、「聯絡資訊」、「行事曆」和 Safari 等 App 都能擁 有最新的資訊。如果您沒有 Apple ID,可以在「設定輔助 程式」中建立帳號。

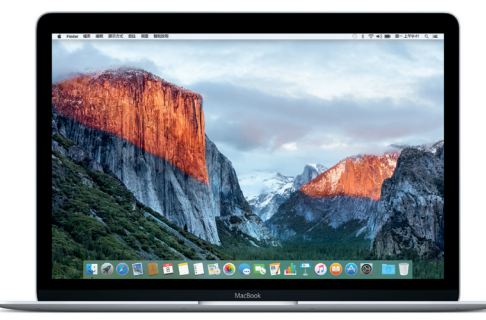

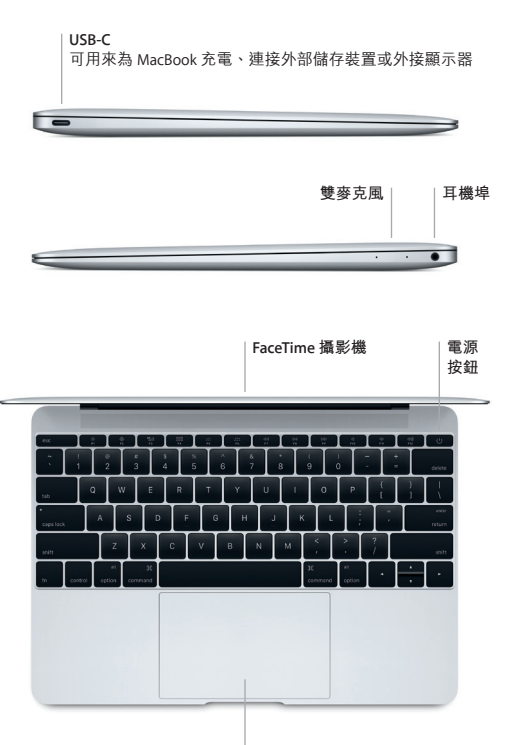

**Force Touch 觸控式軌跡板**

# **瞭解您的桌面**

您可以在 Mac 的桌面上找到所有項目並執行任何工作。您可以 將最常使用的 App 放在螢幕下方的 Dock 上。請打開「系統偏 好設定」來自定您的桌面和其他設定。按一下 Finder 圖像來取 用您所有的檔案和檔案夾。

最上方的選單列提供有關 Mac 的實用資訊。若要檢查無線 Internet 連線的狀態,請按一下 Wi-Fi 圖像。您可以使用 Spotlight 來搜尋 Mac 上的任何項目或查詢網路上的資訊。 它也可以用來打開您喜好的 App。

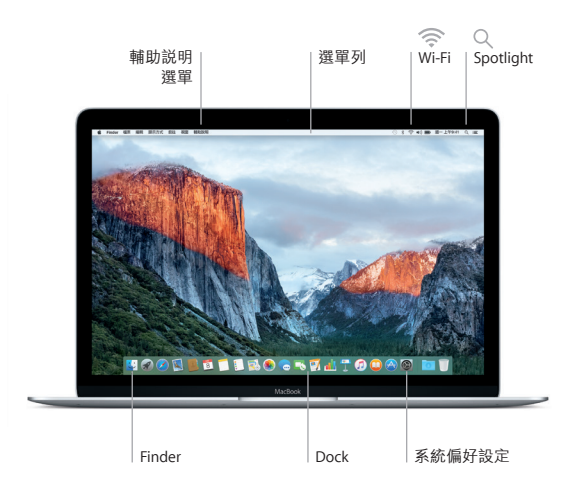

# **使用 Force Touch 觸控式軌跡板來控制您的 Mac**

在觸控式軌跡板上使用簡單的手勢,您便可在 MacBook 上執 行許多操作。搭配內建壓力感測功能,觸控式軌跡板可以分 辨輕和重的壓按力度,提供全新的互動方式。如需更多資訊, 請在 Dock 上選擇「系統偏好設定」,然後按一下「觸控式 軌跡板」。

#### **點按** .

按下觸控式軌跡板上的任一處。

**6** 強制點按 按下然後加強力度。您可以使用強制點按來查詢更多資訊, 例如查詢單字的定義,或查詢地址來檢視地圖的預覽。

**輔助按鈕(點按右鍵)** 用兩指按一下來打開快速鍵選單。

**兩指捲動**<br>沿著觸控式軌跡板掃動兩指,來向上、向下或左右捲動。

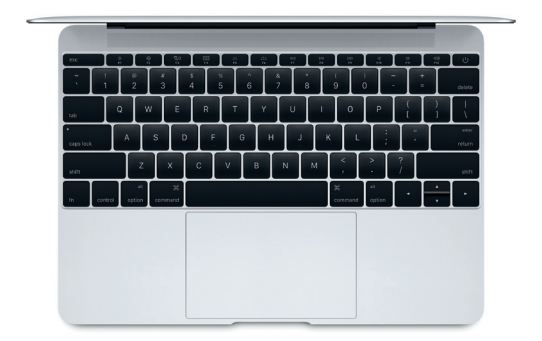

## **備份資料**

您可以使用 Time Machine 搭配 AirPort Time Capsule(需另外 購買), 以無線方式來備份您的 MacBook。請打開「系統偏 好設定」並且按一下Time Machine 圖像來開始備份。

### **重要事項**

開始使用您的電腦前,請先詳細閱讀本文件和**「重要產品 資訊」**指南中的安全資訊。

## **更多資訊**

若要在 iBooks 中閱讀**「MacBook 重要事項」**指南,請打開 iBooks,然後在 iBooks Store 中搜尋「MacBook 重要事項」。 您也可以在 [www.apple.com/tw/macbook](http://www.apple.com/tw/macbook) 網站中找到更多資 訊、觀賞示範影片和進一步瞭解 MacBook 的相關功能。

#### **輔助說明**

您可以在「Mac 輔助說明」中找到問題的解答、說明和疑難 排解的相關資訊。請按一下 Finder 圖像,按一下選單列上的 「輔助說明」,然後選擇「Mac 輔助說明」或「瞭解您的 Mac」。

# **OS X 工具程式**

如果您的 Mac 發生問題,「OS X 工具程式」可協助您從 Time Machine 備份回復軟體和資料, 或者重新安裝 OS X 和 Apple App。若您的 Mac 偵測到問題,請重新啟動電腦並同時 按住 Command 鍵和 R 鍵來打開「OS X 工具程式」。

## **支援**

請參訪 [www.apple.com/tw/support/macbook](http://www.apple.com/tw/support/macbook) 網站以取得 MacBook 的技術支援。或致電台灣:(886) 0800-095-988。 [www.apple.com/support/country](http://www.apple.com/support/country)

某些功能無法在部分地區使用。

TM and © 2015 Apple Inc. 保留一切權利。Designed by Apple in California. Printed in XXXX. TA034-00960-B